# **BUSINESS UP™ QUICK START GUIDE**

THREE STEPS TO HELP YOU GET STARTED WITH THE APP

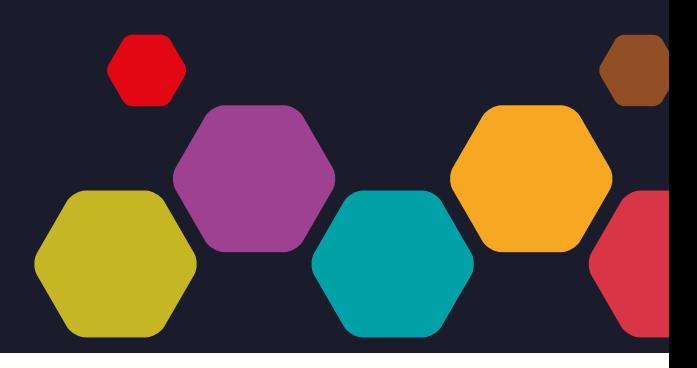

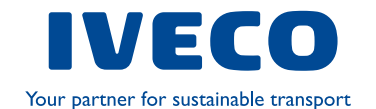

## **BUSINESS UP™ QUICK START GUIDE**

### **THREE STEPS**

DOWNLOAD & REGISTER

CONNECT WITH YOUR DAILY

**CUSTOMIZE** 

■ Download the free DAILY BUSINESS UP™ from your store and launch the app

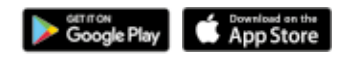

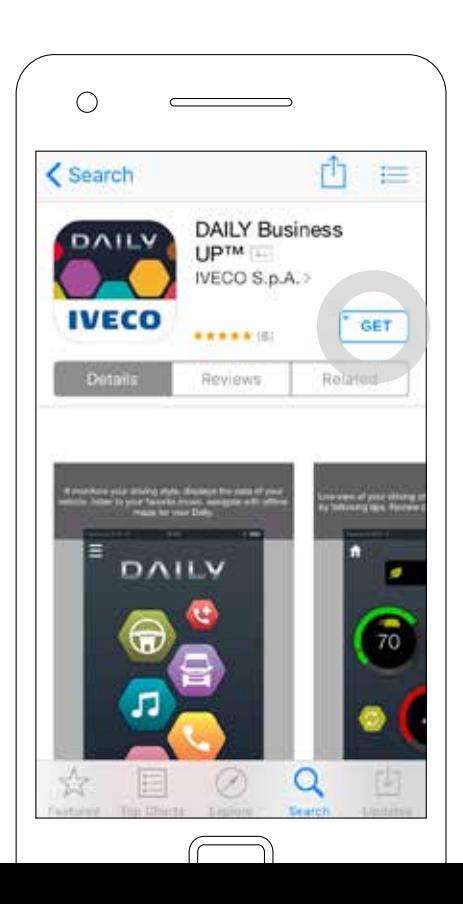

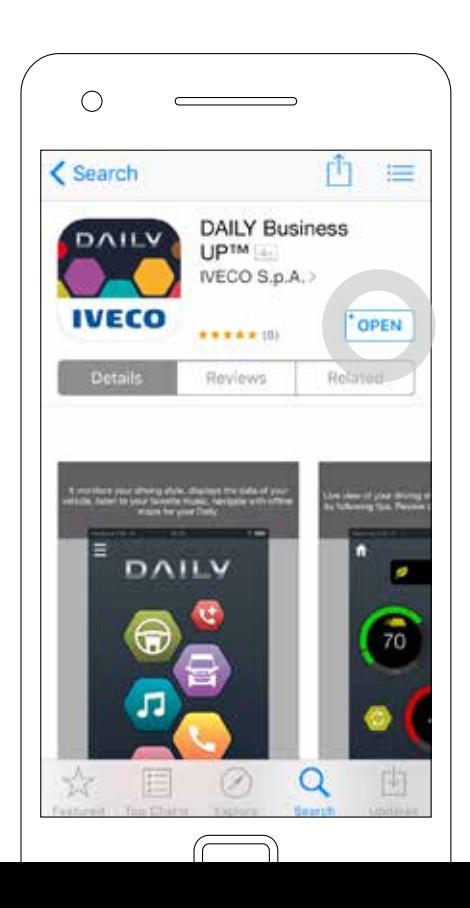

Register by inserting your name, your email, your phone number and by choosing between the options Driver of the vehicle and/or Owner of the vehicle

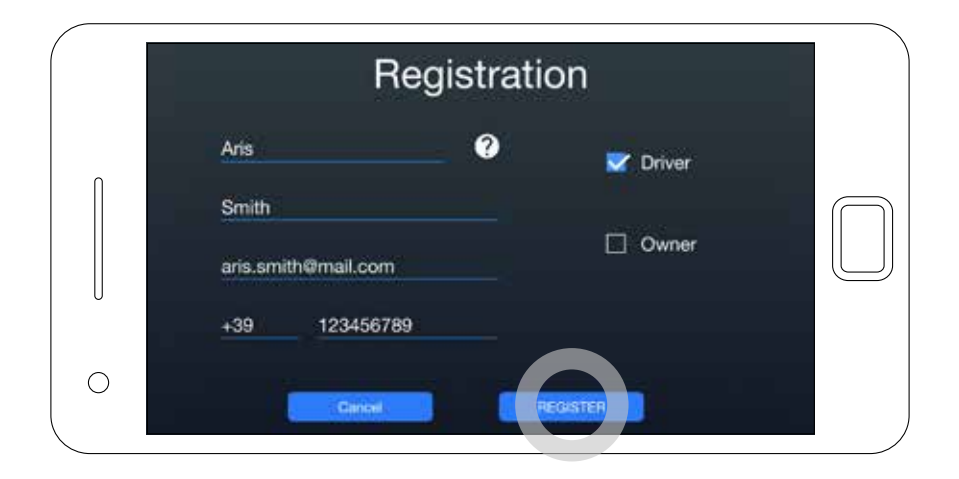

Get informed on the terms and conditions, accept to continue

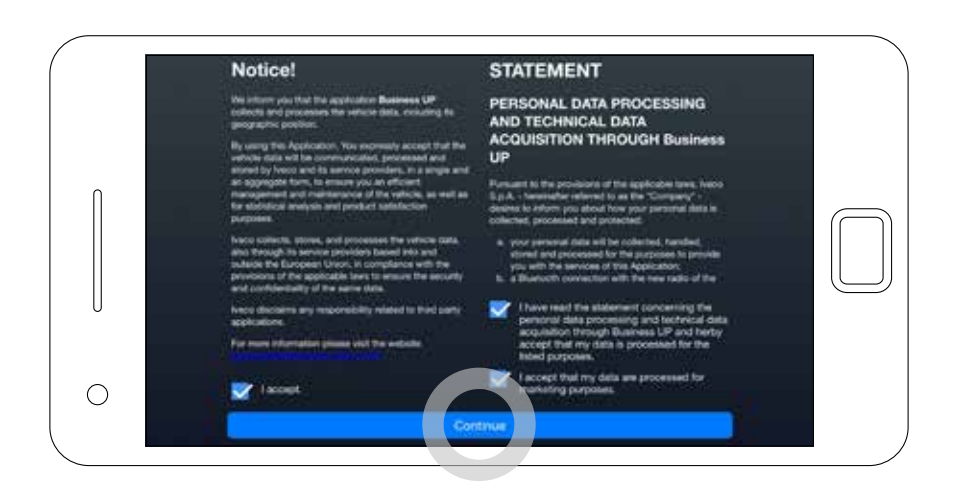

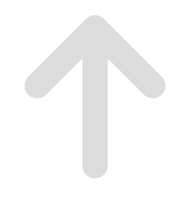

Within seconds you will receive an e-mail with the link for the registration confirmation. If you do not confirm the registration within 24 hours, you need to register again.

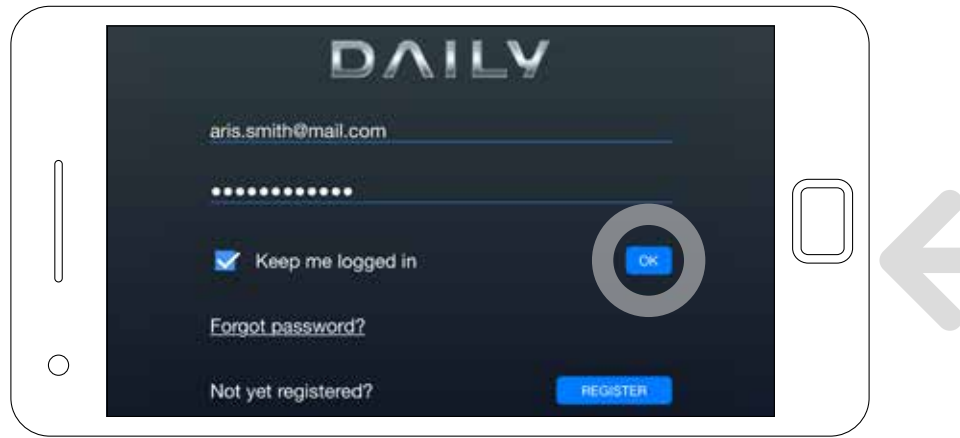

Registration completed successfully, now it's time to connect with your vehicle!

#### Turn on your DAB Radio

2

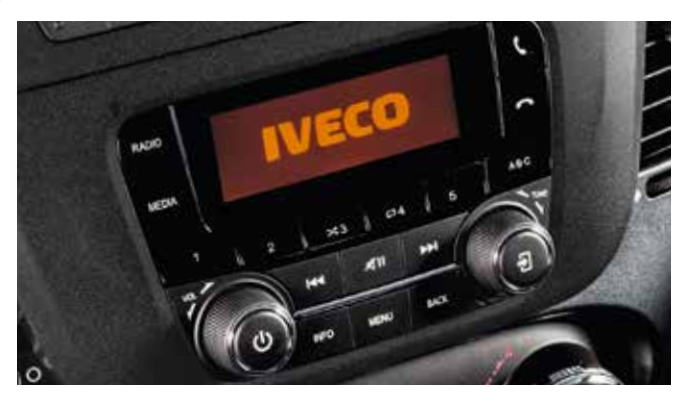

Select the "Connectivity" option from the "Menu" screen

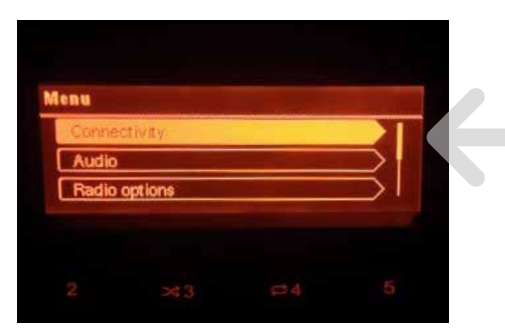

Select the "Pair a Device" option

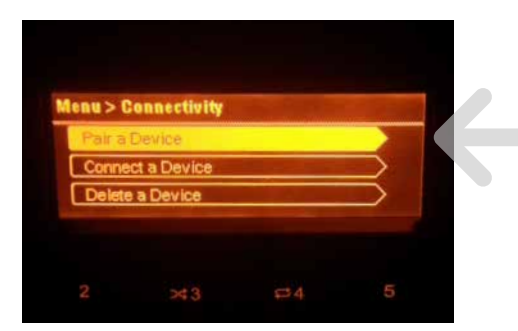

Now get your device and activate the Bluetooth **From the Bluetooth** option screen on your device, select the "Daily DAB Radio" option

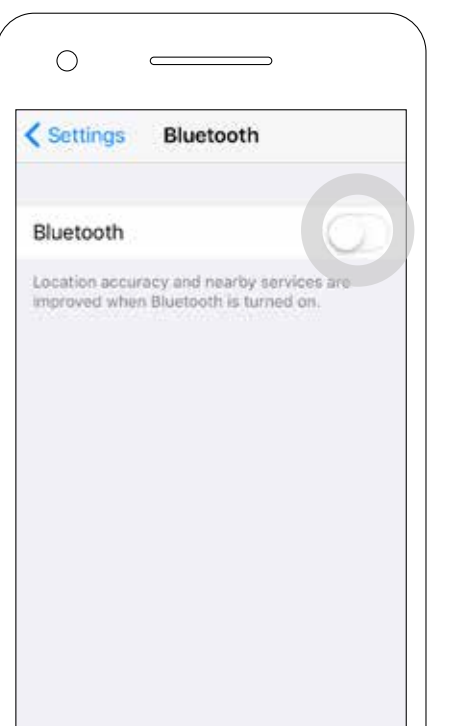

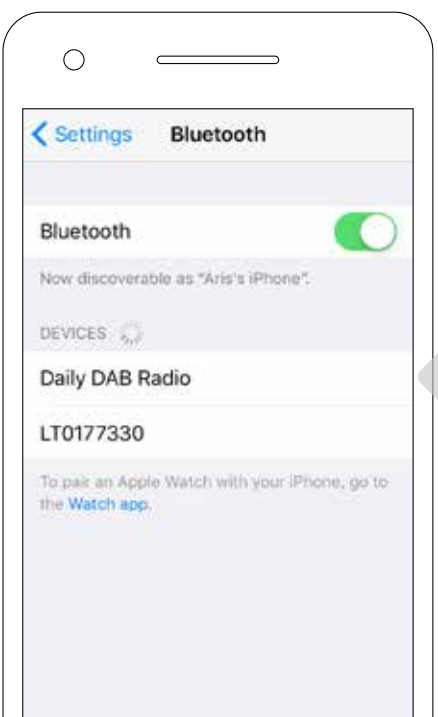

Verify that the code displayed on your device matches the one on the DAB Radio and confirm with "Pair"

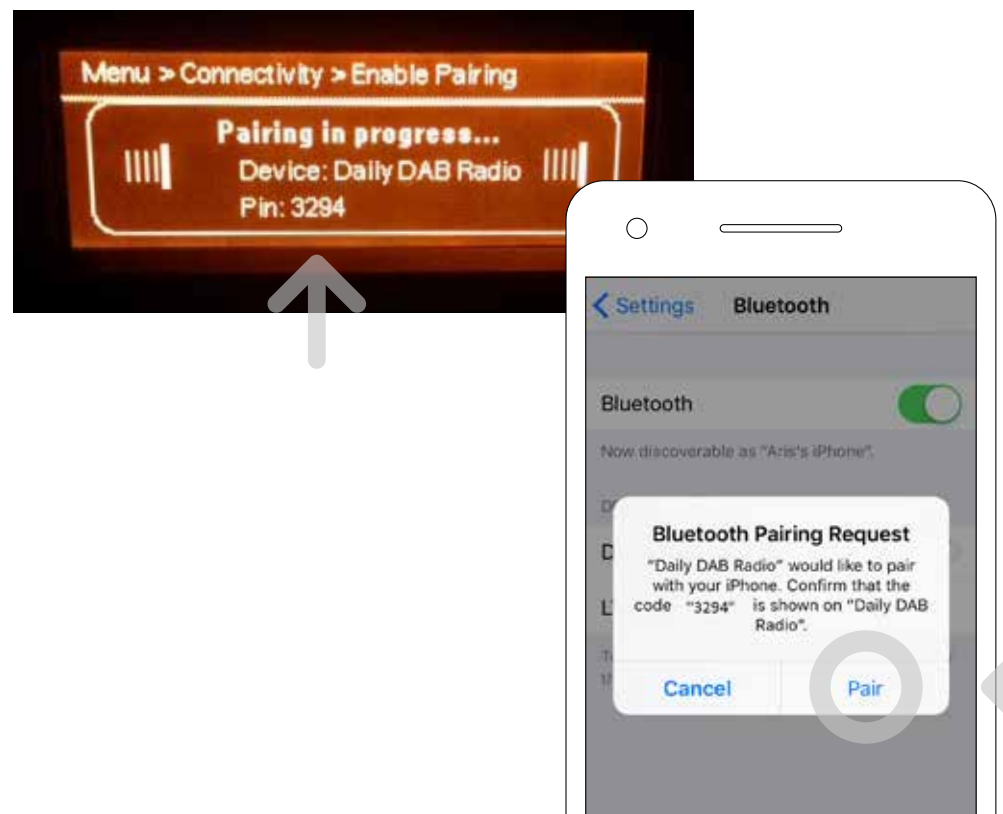

Select the connectivity you prefer ("Handsfree & Audio & App" recommended) on the DAB Radio

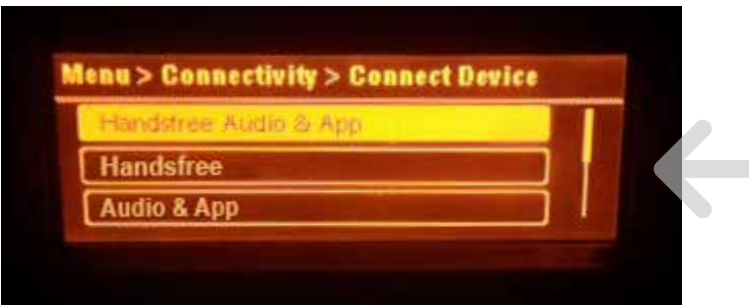

Now your device and your DAILY are connected!

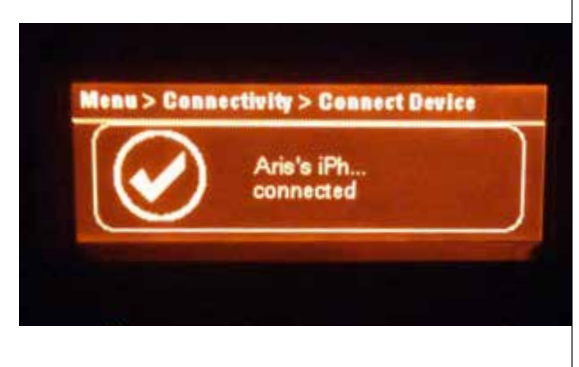

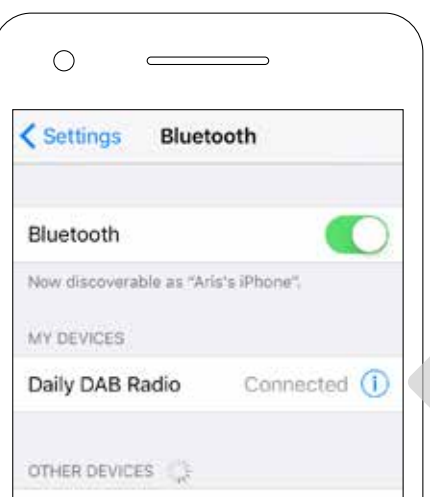

Customize the many functions the DAILY BUSINESS UP™ can offer, such as:

#### Your Professional GPS Navigator

While connected to your Daily access your professional GPS Navigator by downloading the "Sygic" add-on

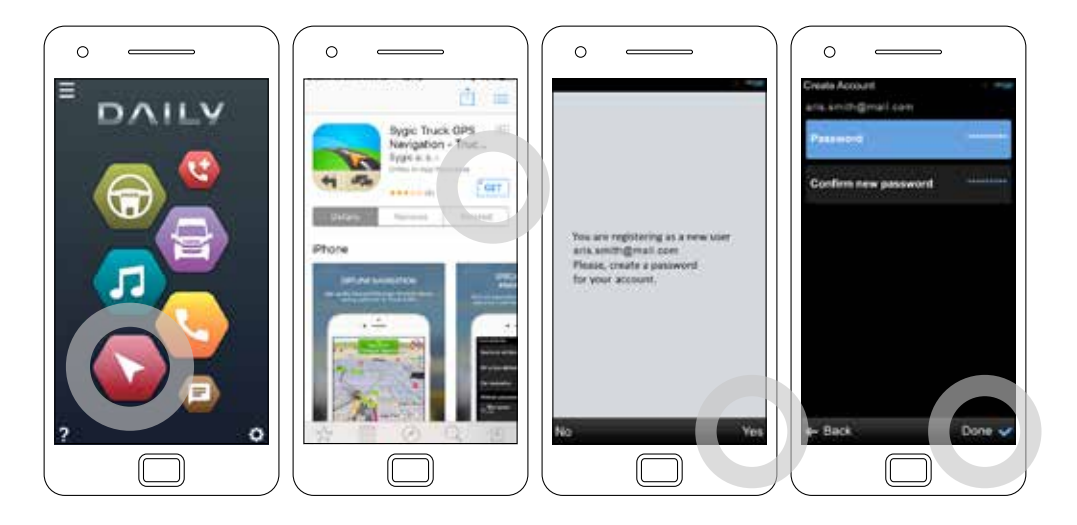

R

Your 24/7 road side assistance by downloading and registering with your e-mail and phone number

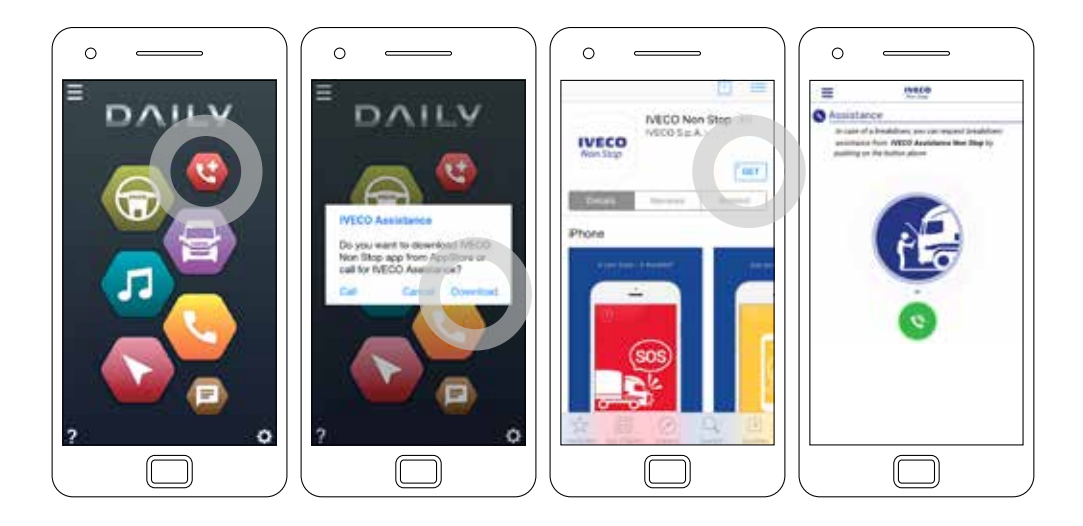

Customize your own Extended Dashboard

3

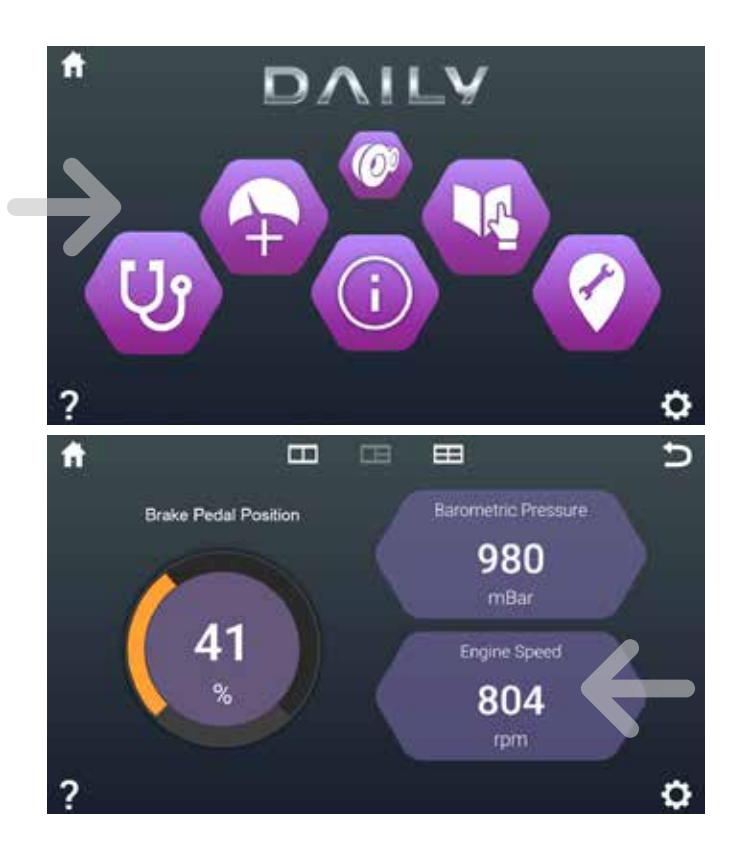

#### Thanks! For assistance on the installation please contact us at telematics@iveco.com

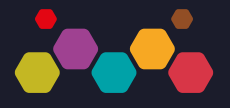

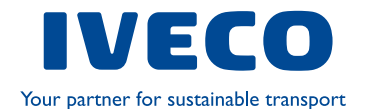